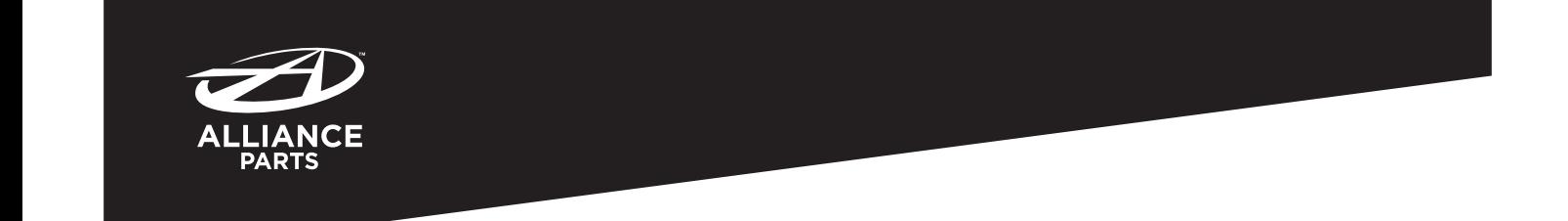

# **ABP N54B CP137WK**

AM/FM CD PLAYER WITH BLUETOOTH **INSTRUCTION MANUAL** LECTEUR CD AM/FM AVEC BLUETOOTH **MODE D'EMPLOI** REPRODUCTOR DE CD CON AM/FM Y BLUETOOTH

**MANUAL DE INSTRUCCIONES**

Brought to market by Pana-Pacific, Inc.

## **Table des matieres**

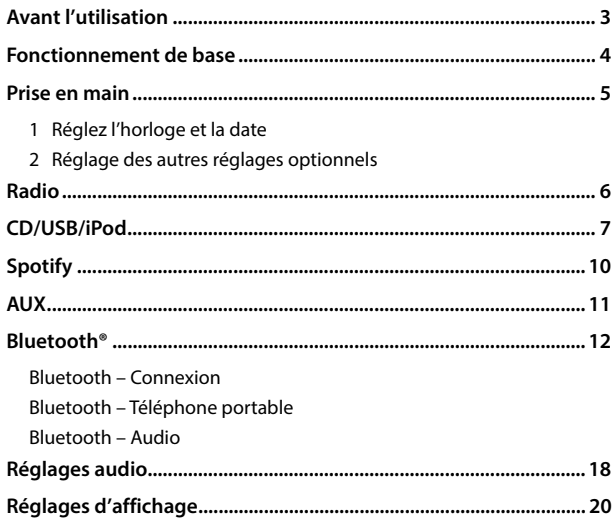

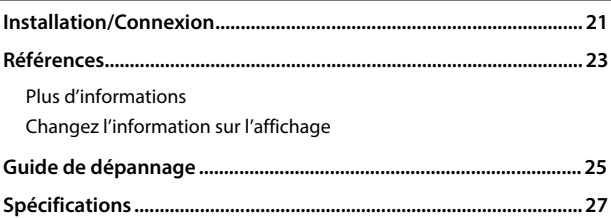

## **Avant l'utilisation**

### **IMPORTANTES**

- · Pour utiliser correctement l'appareil, veuillez ce manuel complément avant de l'utiliser. Il est particulièrement important que vous lisiez et acceptiez les avertissements et les précautions de ce manuel.
- Veuillez garder ce manuel dans un endroit sûr et accessible pour une utilisation future

## **A MISE EN GARDE**

· N'utilisez aucune fonction qui risque de vous distraire de la conduite sure de votre véhicule

## **A AVERTISSEMENT**

#### Réglage du volume:

- · Ajustez le volume de facon à pouvoir entendre les sons extérieurs à la voiture afin d'éviter tout risque d'accident.
- · Réduisez le volume avant de reproduire des sources numériques afin d'éviter d'endommager les enceintes par la soudaine augmentation du niveau de sortie.

#### Généralités:

- · Éviter d'utiliser le périphérique extérieur s'il peut gêner une conduite en toute sécurité.
- · Assurez-vous que toutes les données importantes ont été sauvegardées. Nous ne pouvons pas être tenu responsable pour toute perte des données enregistrées.
- · Veuillez faire en sorte de ne jamais mettre ou laisser d'objets métalliques (tels que des pièces ou des outils) dans l'appareil, afin d'éviter tout risque de court-circuit.
- · Si une erreur de disque se produit à cause de la condensation sur l'objectif laser, éjectez le disque et attendez que l'humidité s'évapore.

### **Comment lire ce manuel**

- · Les affichages et les facades montrés dans ce mode d'emploi sont des exemples utilisés pour offrir une explication claire des opérations. Pour cette raison, ils peuvent différer des affichages et des facades réels.
- · Les opérations sont expliquées principalement en utilisant les touches de la facade.
- Les indications en anglais sont utilisées dans un but explicatif. Vous pouvez choisir la langue d'affichage à partir du menu [FUNCTION]. (Page 6)
- [XX] indique les éléments choisis.
- · (Page XX) indique que des références sont disponibles aux page citées.

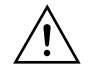

Ce symbole sur le produit indique que ce mode d'emploi contient d'importantes instructions d'utilisation et d'entretien. Assurez-vous de lire attentivement les instructions de ce mode d'emploi.

## **Fonctionnement de base**

## Façade

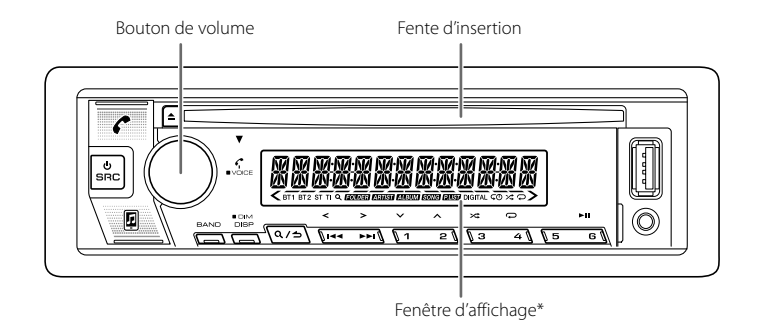

\* Uniquement à des fins d'illustration.

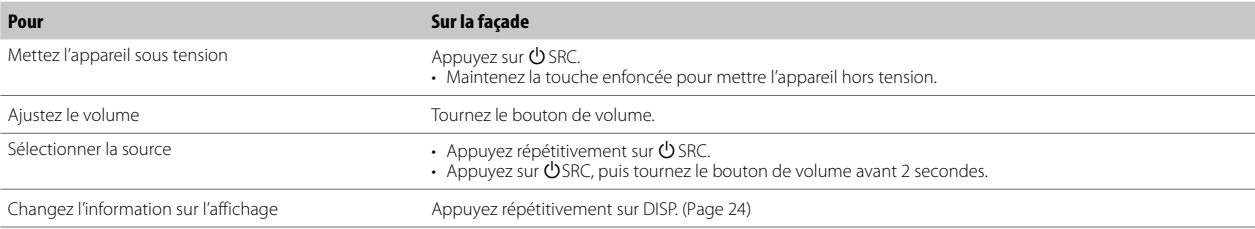

## **Prise en main**

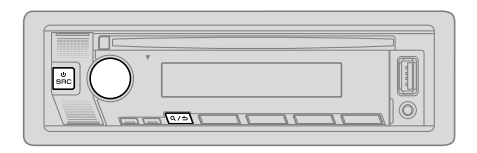

## **Réglez l'horloge et la date**

- 1 Appuyez sur le bouton de volume pour entrer [FUNCTION].
- 2 Tournez le bouton de volume pour choisir [CLOCK], puis appuyez sur le bouton.

#### **Pour ajuster l'horloge**

- **3** Tournez le bouton de volume pour choisir [CLOCK ADJUST], puis appuyez sur le bouton.
- 4 Tournez le bouton de volume pour faire les réglages, puis appuyez sur le bouton.

Réglez l'heure dans l'ordre "Heures" → "Minutes".

- 5 Tournez le bouton de volume pour choisir [CLOCK FORMAT], puis appuyez sur le bouton.
- Tournez le bouton de volume pour choisir [12H] ou [24H], puis appuyez sur le bouton.

#### **Pour régler la date**

- **7** Tournez le bouton de volume pour choisir [DATE FORMAT], puis appuyez sur le bouton.
- 8 Tournez le bouton de volume pour choisir [DD/MM/YY] ou [MM/DD/YY], puis appuyez sur le bouton.
- Tournez le bouton de volume pour choisir [DATE SET], puis appuyez sur le bouton.
- 10 Tournez le bouton de volume pour faire les réglages, puis appuyez sur le bouton.

Réalez la date dans l'ordre "Jour" → "Mois" → "Année" ou "Mois" → "Jour" → "Année"

### 11 Maintenez enfoncée  $Q/\blacktriangle$  pour quitter.

Pour retourner à l'option de réglage précédente, appuyez sur  $Q/\spadesuit$ .

## **12** Réglage des autres réglages optionnels

Vous pouvez régler uniquement les éléments suivants quand l'appareil est sur la source STANDBY

- **1** Appuyez répétitivement sur  $\bigcirc$  SRC pour entrer en veille STANDBY.
- 2 Appuyez sur le bouton de volume pour entrer [FUNCTION].
- 3 Tournez le bouton de volume pour sélectionner un élément (voir le tableau suivant), puis appuyez sur le bouton.
- Répétez l'étape 3 jusqu'à ce que l'élément souhaité soit sélectionné ou activé.
- 5 Maintenez enfoncée  $Q/\blacktriangle$  pour quitter.

Pour retourner à l'option de réglage précédente, appuyez sur  $\mathbf{Q}/\mathbf{D}$ 

Défaut: [XX]

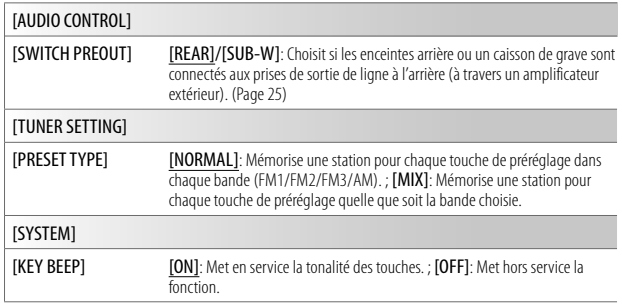

## **1STEP 8 | STEP 3 | STEP 3 | STEP 3 | STEP 3 | STEP 3 | STEP 3 | STEP 3 | STEP 3 | STEP 3 | STEP 3 | STEP 3 | STEP 3 | STEP 3 | STEP 3 | STEP 3 | STEP 3 | STEP 3 | STEP 3 | STEP 3 | STEP 3 | STEP 3 | STEP 3 | STEP 3 | STEP**

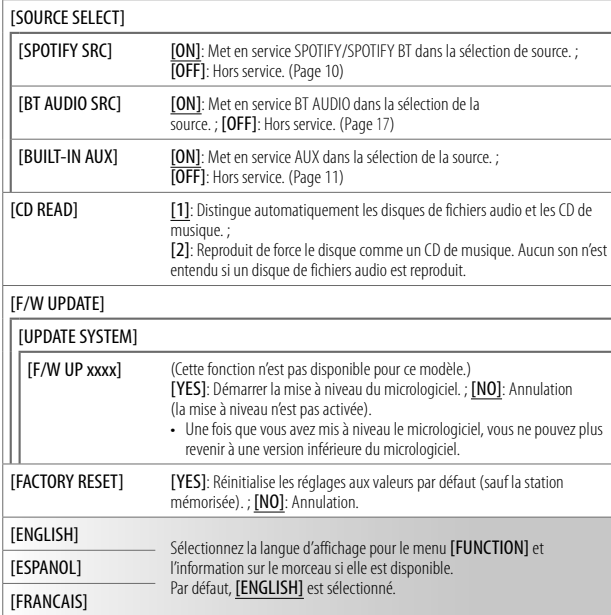

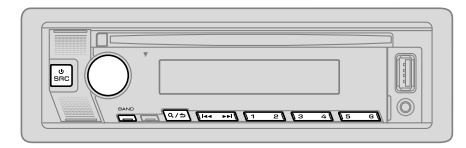

- L'indicateur "ST" s'allume lors de la réception d'une émission FM stéréo avec un signal suffisamment fort.
- L'appareil commute sur l'alarme FM automatiquement lors de la réception d'un signal d'alarme d'une émission FM.

#### **Recherchez une station**

- **1** Appuyez répétitivement sur  $\bigcirc$  SRC pour sélectionner RADIO.
- Appuyez répétitivement sur BAND pour sélectionner FM1/FM2/FM3/AM.
- 3 Appuyez sur  $\leftarrow$  /  $\rightarrow$  pour recherche une station.

Vous pouvez mémoriser un maximum de 18 stations pour FM et de 6 stations pour AM.

- **Pour mémoriser une station:** Maintenez enfoncée une des touches numériques (1 à 6). I,
- **· Pour choisir une station mémorisée:** Appuyez sur l'une des touches numériques (1 à 6). I,

#### **Autres paramètres**

- Appuyez sur le bouton de volume pour entrer [FUNCTION].
- 2 Tournez le bouton de volume pour choisir un élément (page 7), puis appuyez sur le bouton.
- Répétez l'étape 2 jusqu'à ce que l'élément souhaité soit sélectionné/activé ou suivez les instructions données pour l'élément sélectionné.
- 4 Maintenez enfoncée  $Q / \triangle$  pour quitter.

Pour retourner à l'option de réglage précédente, appuyez sur  $Q/\Delta$ .

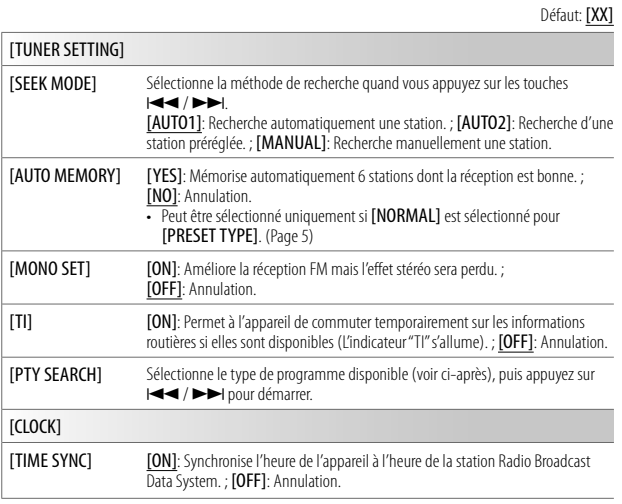

- **IMONO SETI/ITII/IPTY SEARCHI** peut être choisi uniquement quand la bande est FM1/FM2/FM3
- Si le volume est ajusté pendant la réception des informations routières ou de bulletins d'information, le volume aiusté est automatiquement mémorisé. Il sera appliqué la prochaine fois que les informations routières ou de bulletin d'information seront activées.
- Type de programme:

#### [SPEECH]

[NEWS], [INFORM] (information), [SPORTS], [TALK], [LANGUAGE], [REL TALK] (discussion religieuse), [PERSNLTY] (personnalité), [PUBLIC], [COLLEGE], [HABL ESP] (discussion en espagnol), [WEATHER]

#### [MUSIC]

[ROCK], [CLS ROCK] (rock classique), [ADLT HIT] (hit adulte), [SOFT RCK] (rock soft), [TOP 40], [COUNTRY], [OLDIES], [SOFT], [NOSTALGA] (nostalgique), [JAZZ], [CLASSICL] (classique), R & B (rhythm et blues), [SOFT R&B] (rhythm et blues soft), [REL MUSC] (musique religieuse), [MUSC ESP] (musique espagnole), [HIP HOP]

## **3BEGIPPE ISLAMS AND RAdio 3BEGIPPE ISLAMS AND RADIO CD/USB/iPod**

## **Insérez un disque**

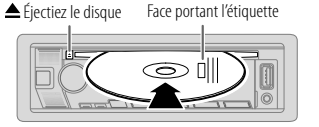

La source change automatiquement sur CD et la lecture démarre.

## **Connectez un périphérique USB**

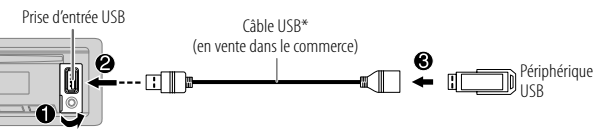

La source change automatiquement sur USB et la lecture démarre.

\* Ne laissez pas le câble à l'intérieur de la voiture quand il n'est pas utilisé.

## **Connectez un iPod/iPhone**

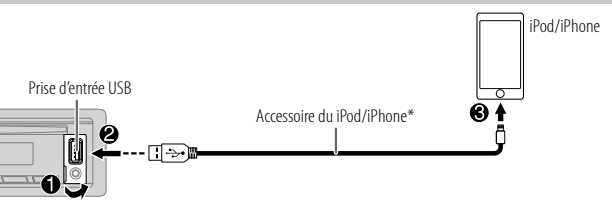

-Building and a Source change automatiquement sur iPod USB et la lecture démarre.

- Vous pouvez aussi connecter l'iPod/iPhone via Bluetooth. (Page 12)
- \* Ne laissez pas le câble à l'intérieur de la voiture quand il n'est pas utilisé.

## FRANCAIS [7]

## CD/USB/iPod

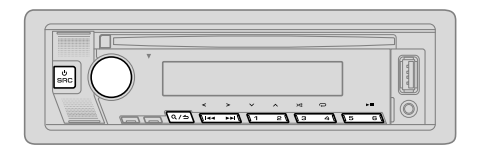

Pour les fichiers audio compatibles, reportez-vous à "Fichiers pouvant être lus" à la page 23.

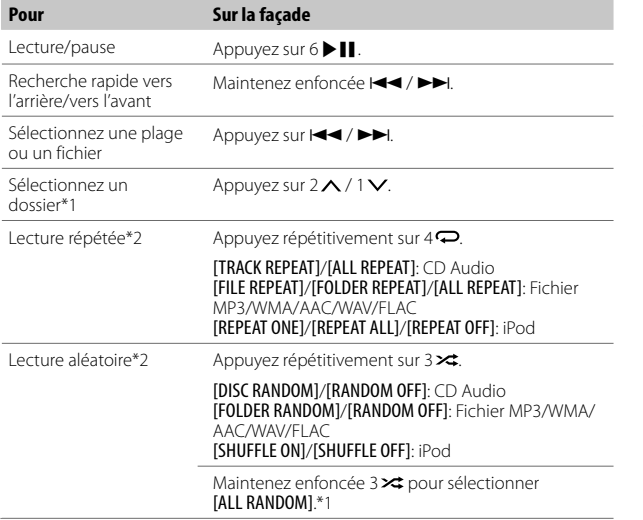

#### \*1 Pour CD: Uniquement pour les fichiers MP3/WMA/AAC. Cela ne fonctionne pas pour l'iPod.

Pour l'îPod: Fonctionne uniquement quand **[MODE OFF]** est sélectionné.

#### Sélectionnez le lecteur de musique

#### Ouand la source est USB, appuyez répétitivement sur 5.

Les morceaux mémorisés dans le lecture suivant seront lus

- · Mémoire sélectionnée interne ou externe d'un smartphone (Mass Storage  $\bigcap$ ass)
- · Lecteur sélectionné parmi plusieurs lecteurs. (Cet appareil peut prendre en charge un maximum de 4 lecteurs. Cependant, la lecture peut prendre un certain temps si trois cartes ou plus sont connectées.)

Vous pouvez aussi choisir le lecture de musique à partir du menu **[FUNCTION]**.

- 1 Appuyez sur le bouton de volume pour entrer [FUNCTION].
- 2 Tournez le bouton de volume pour choisir [USB], puis appuyez sur le houton
- 3 Tournez le bouton de volume pour choisir [MUSIC DRIVE], puis appuyez sur le houton
- 4 Tournez le bouton de volume pour choisir [DRIVE CHANGE], puis appuyez sur le bouton.

Le lecteur suivant ([DRIVE 1] à [DRIVE 4]) est sélectionné automatiquement et la lecture démarre

- 5 Répétez les étapes 1 à 4 pour choisir les lecteurs suivants.
- 6 Maintenez enfoncée  $\Omega$  /  $\rightarrow$  pour quitter.

Pour retourner à l'option de réglage précédente, appuyez sur  $Q / \triangle$ 

### Sélectionnez le mode de commande

Quand la source est iPod USB (ou iPod BT), appuyez répétitivement sur 5. **IMODE ON**I: Commande l'iPod/iPhone en utilisant l'iPod/iPhone lui-même.

Cependant, vous pouvez toujours réaliser une lecture/pause, sauter des fichiers, et faire une recherche rapide vers l'avant ou vers l'arrière à partir de cet appareil.

[MODE OFF]: Commande l'iPod/iPhone à partir de cet appareil.

 $\sqrt{8}$ **FRANCAIS** 

## CD/USB/iPod

## Sélectionnez un fichier à lire

## À partir d'un dossier ou d'une liste

- · Pour l'iPod, applicable uniquement quand [MODE OFF] est sélectionné. (Page 8)
- 1 Appuvez sur  $Q/\Delta$ .
- 2 Tournez le bouton de volume pour sélectionner un dossier/liste, puis appuyez sur le bouton.
- 3 Tournez le bouton de volume pour choisir un fichier, puis appuyez sur le houton

La lecture du fichier sélectionné démarre

## Recherche rapide (applicable uniquement pour la source CD et USB)

Si yous avez beaucoup de fichiers, yous pouvez effectuer une recherche rapide parmi eux.

- 1 Appuvez sur  $Q/\Delta$ .
- 2 Tournez le bouton de volume pour sélectionner un dossier/liste, puis appuyez sur le bouton.
- 3 Tournez rapidement le bouton de volume pour parcourir la liste rapidement.
- 4 Tournez le bouton de volume pour choisir un fichier, puis appuyez sur le houton

La lecture du fichier sélectionné démarre

#### Recherche à saut (applicable uniquement pour la source iPod USB et la source iPod BT)

S'il y a plusieurs fichiers dans la liste sélectionnée, vous pouvez réaliser ce qui suit pour rechercher un fichier en avancant dans la liste à un vitesse sélectionnée dans **ISKIP SEARCHI.** 

- · Pour l'iPod, applicable uniquement quand [MODE OFF] est sélectionné. (Page 8)
- 1 Appuvez sur  $Q/\Delta$ .
- 2 Tournez le bouton de volume pour choisir une liste, puis appuyez sur le houton.
- 3 Appuyez sur  $\left|\frac{4}{\epsilon}\right|$  > loour faire une recherche d'une ampleur prédéfinie.
	- Maintenir enfoncer  $\blacktriangleleft$  /  $\blacktriangleright$  bermet de faire une recherche avec une ampleur de 10% quel que soit les réglages [SKIP SEARCH].
- 4 Tournez le bouton de volume pour choisir un fichier, puis appuvez sur le houton.

La lecture du fichier sélectionné démarre

#### Réglage [SKIP SEARCH]

- Appuyez sur le bouton de volume pour entrer [FUNCTION].  $\overline{1}$
- 2 Tournez le bouton de volume pour choisir [USB], puis appuyez sur le houton
- 3 Tournez le bouton de volume pour choisir [SKIP SEARCH], puis appuyez sur le bouton.
- 4 Tournez le bouton de volume pour choisir l'ampleur de saut, puis appuyez sur le bouton [0.5%] (défaut)/[1%]/[5%]/[10%]

l'ampleur de saut est affiché comme un pourcentage de tous les fichiers.

5 Maintenez enfoncée  $Q/\rightarrow$  pour quitter.

#### Recherche alphabétique (applicable uniquement pour la source iPod USB et la source iPod BT)

Vous pouvez rechercher un fichier en fonction du premier caractère.

- · Pour l'iPod, applicable uniquement quand **[MODE OFF]** est sélectionné. (Page 8)
- 1 Appuvez sur  $\mathbf{Q}/\mathbf{Q}$ .
- 2 Tournez le bouton de volume pour choisir une liste, puis appuyez sur le houton
- 3 Tournez le bouton de volume rapidement pour entrer en recherche de caractères
- 4 Tournez le bouton de volume pour sélectionner un caractère.
	- Sélectionnez "\*" pour chercher un caractère autre que A à Z, 0 à 9.
- 5 Appuyez sur  $\leftarrow$  /  $\rightarrow$  pour déplacer la position d'entrée.
	- · Vous pouvez entrer un maximum de trois caractères.
- 6 Appuyez sur le bouton de volume pour démarrer la recherche.
- $\overline{ }$ Tournez le bouton de volume pour choisir un fichier, puis appuyez sur le bouton.

La lecture du fichier sélectionné démarre.

- · Pour retourner au dossier racine/premier fichier/menu supérieur, appuyez sur 5. (Ne s'applique pas à la source BT AUDIO.)
- · Pour retourner à l'option de réglage précédente, appuyez sur Q/6.
- Pour annuler, maintenez enfoncée  $Q \overline{\triangle}$

## **Spotify**

Vous pouvez écouter Spotify à partir d'un iPhone/iPod touch (via Bluetooth ou via la prise d'entrée USB) ou périphérique Android (via Bluetooth).

#### Préparation:

- · Installez la dernière version de l'application Spotify sur votre appareil (iPhone/ iPod touch ou périphérique Android), puis créez un compte et connectez-vous sur Spotify.
- · Sélectionnez **JONI** pour **ISPOTIFY SRCI** dans **ISOURCE SELECTI**. (Page 6)

## Démarrez l'écoute

- 1 Démarrez l'application Spotify sur votre appareil.
- 2 Connectez votre appareil à la prise d'entrée USB.

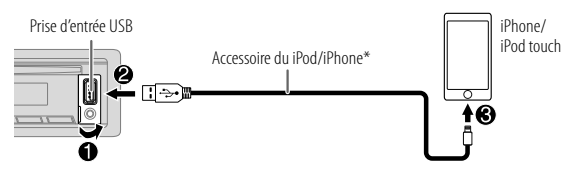

Vous pouvez aussi connecter l'iPhone/iPod touch ou le périphérique Android via Bluetooth. (Page 12)

- · Assurez-vous que la prise d'entrée USB n'est connectée à aucun périphérique quand vous utilisez une connexion Bluetooth.
- 3 Appuyez répétitivement sur (<sup>I</sup>) SRC pour sélectionner SPOTIFY (pour iPhone/iPod touch) ou SPOTIFY BT (pour le périphérique Android). La diffusion démarre automatiquement.

\* Ne laissez pas le câble à l'intérieur de la voiture quand il n'est pas utilisé.

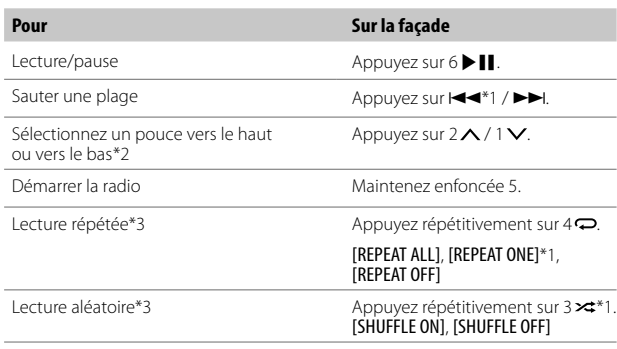

\*1 Disponible uniquement pour les utilisateurs avec un compte Premium.

- \*2 Cette fonction est disponible uniquement pour les plages de la radio. Si le défilement vers le bas est sélectionné. la plage actuelle est sautée.
- \*3 Disponible uniquement pour les plages des listes de lecture.

#### Sauvegarde des informations des morceaux favoris

Lors de l'écoute de la radio sur Spotify...

#### Maintenez enfoncé le bouton de volume.

"SAVED" apparaît et les informations sont stockées dans "Your Music (votre musique)" ou "Your Library (votre bibliothèque)" sur votre compte Spotify.

Pour annuler la sauvegarde, répétez la même procédure. "REMOVED" apparaît et les informations sont supprimées de "Your Music (votre musique)" ou "Your Library (votre bibliothèque)" sur votre compte Spotify.

## **Spotify**

#### Recherche d'un morceau ou d'une station

- 1 Appuvez sur  $Q/\Delta$ .
- 2 Tournez le bouton de volume pour choisir un type de liste, puis appuyez sur le bouton.

Les types de liste affichés diffèrent en fonction des informations envoyées par Spotify.

- 3 Tournez le bouton de volume pour sélectionner le morceau ou la station souhaité
- 4 Appuyez sur le bouton de volume pour valider. Vous pouvez parcourir la liste rapidement en tournant le bouton de volume rapidement.

Pour annuler maintenez enfoncée  $\mathbf{Q}/\mathbf{\triangle}$ 

## **AUX**

Vous pouvez écouter de la musique à partir d'un lecteur audio portable via la prise d'entrée auxiliaire

#### Préparation:

Sélectionnez [ON] pour [BUILT-IN AUX] dans [SOURCE SELECT]. (Page 6)

## Démarrez l'écoute

1 Connectez un lecteur audio portable (en vente dans le commerce).

Prise d'entrée auxiliaire

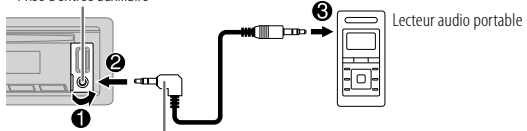

Mini fiche stéréo de 3.5 mm (1/8 pouces) avec connecteur en forme de "L" (en vente dans le commerce)

- 2 Appuyez répétitivement sur  $\bigcirc$  SRC pour sélectionner AUX.
- 3 Mettez sous tension le lecteur audio portable et démarrez la lecture.

### Réglez le nom du périphérique extérieur

Lors de l'écoute d'un lecteur audio portable connecté à l'appareil...

- 1 Appuyez sur le bouton de volume pour entrer [FUNCTION].
- 2 Tournez le bouton de volume pour choisir [SYSTEM], puis appuyez sur le bouton.
- 3 Tournez le bouton de volume pour choisir [AUX NAME SET], puis appuyez sur le bouton.
- 4 Tournez le bouton de volume pour choisir un élément, puis appuyez sur le bouton.

[AUX] (défaut)/[DVD]/[PORTABLE]/[GAME]/[VIDEO]/[TV]

5 Maintenez enfoncée  $Q / \triangle$  pour quitter.

Pour retourner à l'option de réglage précédente, appuyez sur  $Q/\triangle$ .

- En fonction de la version Bluetooth, du système d'exploitation et de la version du micrologiciel de votre téléphone portable, la fonction Bluetooth peut ne pas fonctionner avec cet appareil
- Assurez-vous d'activer la fonction Bluetooth du périnhérique nour réaliser les opérations suivantes
- · La condition du signal varie en fonction de l'environnement

### **Rluetooth — Connexion**

#### Profiles Bluetooth pris en charge

- Hands-Free Profile Profile mains libres (HFP)
- Advanced Audio Distribution Profile Profile de distribution audio avancé  $(A2DP)$
- Audio/Video Remote Control Profile Profile de télécommande audio/vidéo (AVRCP)
- Serial Port Profile Profile de port série (SPP)
- Phonebook Access Profile Profile d'accès au répertoire d'adresses (PBAP)

#### Codecs Bluetooth pris en charge

- Codec Sous-bande (SBC)
- Codage audio avancé (AAC)

## **Connectez le microphone**

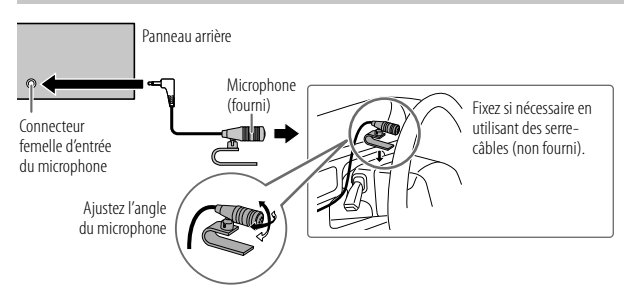

#### Faites le pairage et connectez un périphérique Bluetooth pour la première fois

- Appuyez sur  $\bigcirc$  SRC pour mettre l'appareil sous tension.
- 2 Recherchez et sélectionnez le nom de votre récepteur ("PP-BT-RADIO") sur le périphérique Bluetooth.

"PAIRING" - "PASS XXXXXX" - "Nom du périphérique" - "PRESS" -"VOLUME KNOB" apparaît sur l'affichage.

- · Pour certains périphériques Bluetooth, il se peut que vous avez besoin d'entrer le code PIN (numéro d'identification personnel) immédiatement après la recherche.
- 3 Appuyez sur le bouton de volume pour démarrer le pairage. "PAIRING OK" apparait quand le pairage est terminé.

Une fois le pairage terminé la connexion Bluetooth est établie automatiquement.

- · "BT1" et/ou "BT2" s'allument sur la fenêtre d'affichage.
- · Cet appareil prend en charge le Pairage simple sécurisé (SSP).
- · Un maximum de cinq appareils peuvent être enregistrés (appariés) en tout.
- · Une fois que le pairage est termine, le périphérique Bluetooth reste enregistré sur l'appareil même si vous réinitialisez l'appareil. Pour supprimer un périphérique apparié, voir [DEVICE DELETE] à la page 16.
- · Un maximum de deux téléphones Bluetooth et un périphérique audio Bluetooth peuvent être connecté en même temps. Pour connecter ou déconnecter le périphérique enregistré, reportez-vous à [PHONE SELECT] ou [AUDIO SELECT] dans [BT MODE]. (Page 16)

Cependant, quand la source est BT AUDIO, yous pouvez yous connecter à cinq périphériques audio Bluetooth et commuter parmi ces cinq périphériques. (Page 17)

- · Certains périphériques Bluetooth peuvent ne pas se connecter automatiquement au système après le pairage. Connectez le périphérique à l'appareil manuellement.
- · Référez-vous au manuel d'instructions de votre périphérique Bluetooth pour en savoir plus.

### Pairage automatique

Quand vous connectez un iPhone/iPod touch à la prise d'entrée USB, la demande de pairage (via Bluetooth) est activée automatiquement si [AUTO PAIRING] est réglé sur [ON]. (Page 16)

Appuyez sur le bouton de volume pour faire le pairage une fois que vous avez validé le nom de périphérique.

### Bluetooth — Téléphone portable

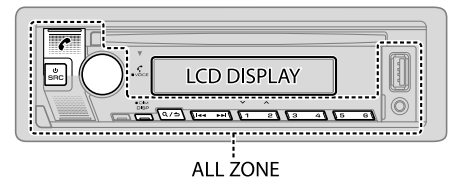

## Réception d'un appel

Quand il y a un appel entrant:

· L'appareil répond automatiquement à l'appel si [AUTO ANSWER] sur une heure sélectionnée. (Page 14)

Pendant un appel:

· Si vous mettez hors tension l'appareil ou détachez la façade, la connexion Bluetooth est déconnectée

Les opérations suivantes peuvent différer ou peuvent ne pas être disponibles en fonction du téléphone connecté.

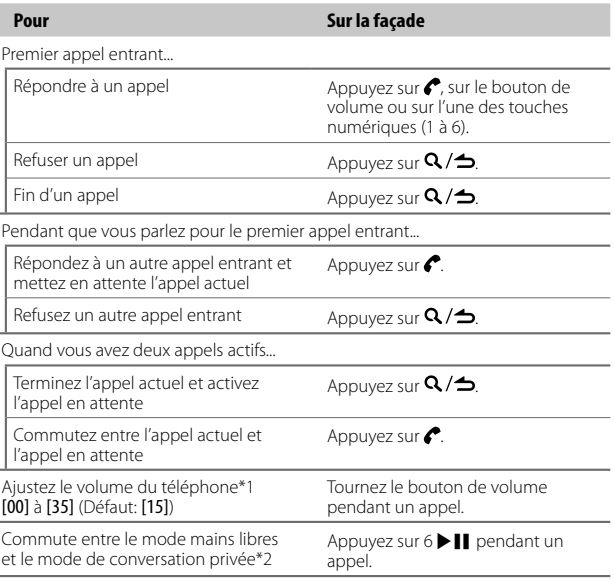

\*1 Cet aiustement n'affecte pas le volume des autres sources.

\*2 Les opérations peuvent différer en fonction du périphérique Bluetooth connecté.

### **Nomber 1 Amélioration de la qualité des voix**

Quand vous parlez au téléphone

- Appuyez sur le bouton de volume pour entrer [FUNCTION].
- 2 Tournez le bouton de volume pour sélectionner un élément (voir le tableau suivant), puis appuyez sur le bouton.
- Répétez l'étape 2 jusqu'à ce que l'élément souhaité soit sélectionné ou activé.
- 4 Maintenez enfoncée  $Q/\blacktriangle$  pour quitter.

Pour retourner à l'option de réglage précédente, appuyez sur  $\mathbf{Q}/\mathbf{Z}$ 

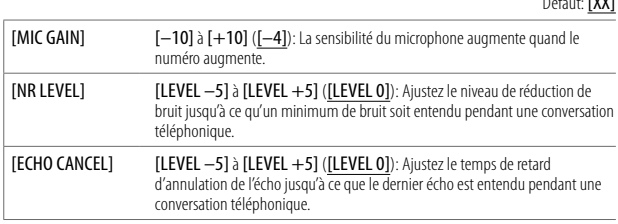

• La qualité de l'appel peut dépendre du téléphone portable.

### **3** Réalisez le réglage pour répondre à un appel

- 1 Appuyez sur **P** pour entrer en mode Bluetooth.
- 2 Tournez le bouton de volume pour choisir [SETTINGS], puis appuyez sur le bouton.
- 3 Tournez le bouton de volume pour choisir [AUTO ANSWER], puis appuyez sur le bouton.
- 4 Tournez le bouton de volume pour sélectionner le temps (en secondes) avant que l'appareil réponde automatiquement à l'appel, puis appuyez sur le bouton.

[01] à [30], ou sélectionnez [OFF] pour annuler. (Défaut: [OFF])

5 Maintenez enfoncée  $\Omega$  /  $\rightarrow$  pour quitter.

Pour retourner à l'option de réglage précédente, appuyez sur  $Q/\spadesuit$ .

### **Faire un appel**

 $\sim$   $\sim$   $\sim$   $\sim$ 

Vous pouvez faire un appel à partir de l'historique, du répertoire d'adresses ou composer le numéro. Un appel par commande vocale est possible si votre téléphone portable possède cette fonction.

#### **1** Appuyez sur  $\bullet$  pour entrer en mode Bluetooth.

"(Nom du premier périphérique)" apparaît.

- $\cdot$  Si deux téléphones Bluetooth sont connectés, appuvez de nouveau sur pour connecter sur un autre téléphone. "(Nom du deuxième périphérique)" apparaît.
- 2 Tournez le bouton de volume pour sélectionner un élément (voir le tableau suivant), puis appuyez sur le bouton.
- Répétez l'étape 2 jusqu'à ce que l'élément souhaité soit sélectionné/activé ou suivez les instructions données pour l'élément sélectionné.
- 4 Maintenez enfoncée  $Q/\blacktriangle$  pour quitter.

Pour retourner à l'option de réglage précédente, appuyez sur  $\mathbf{Q}/\mathbf{Z}$ .

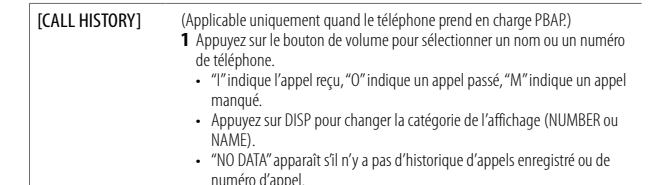

numéro d'appel. **2** Appuyez sur le bouton de volume pour appeler.

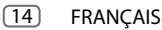

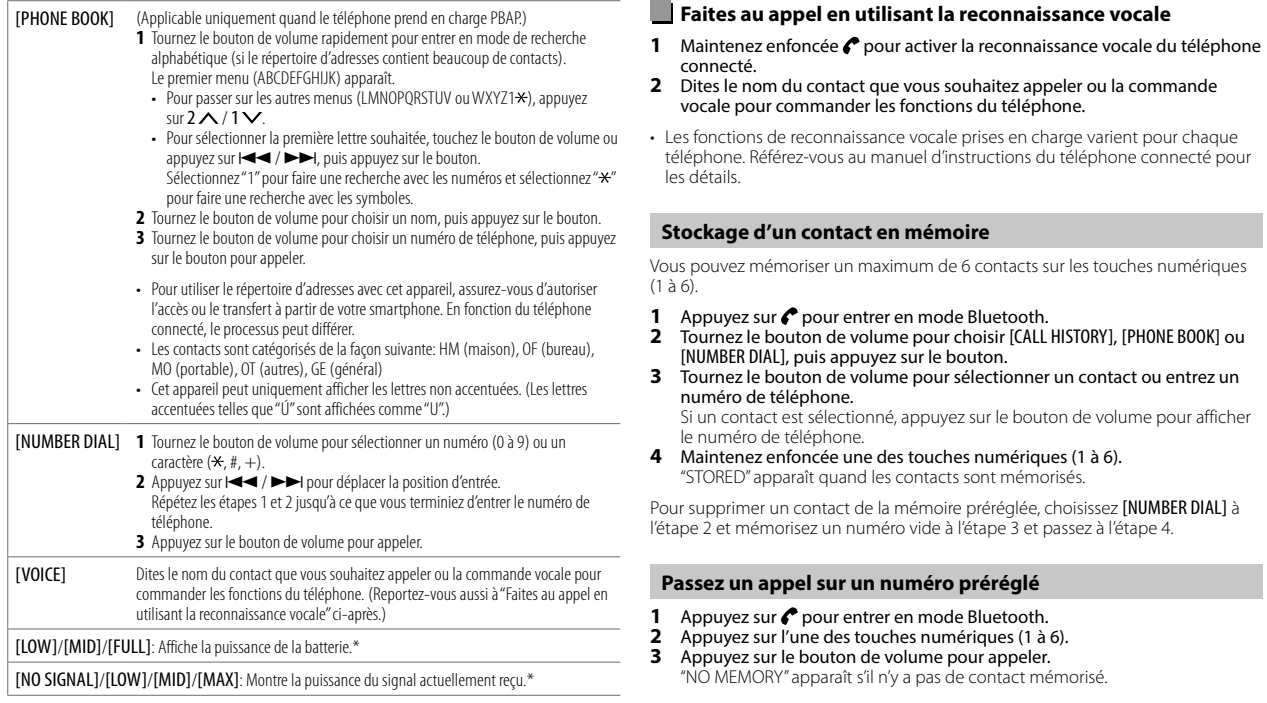

\* Les fonctionnalités dépendent du type de téléphone utilisé.

## FRANÇAIS (15)

#### Réglages du mode Bluetooth

- 1 Appuyez sur le bouton de volume pour entrer [FUNCTION].
- 2 Tournez le bouton de volume pour sélectionner un élément (voir le tableau suivant), puis appuvez sur le bouton.
- 3 Répétez l'étape 2 jusqu'à ce que l'élément souhaité soit sélectionné/activé ou suivez les instructions données pour l'élément sélectionné.
- 4 Maintenez enfoncée  $Q / \triangle$  pour quitter.

Pour retourner à l'option de réglage précédente, appuyez sur  $\mathbf{Q}/\mathbf{\triangle}$ 

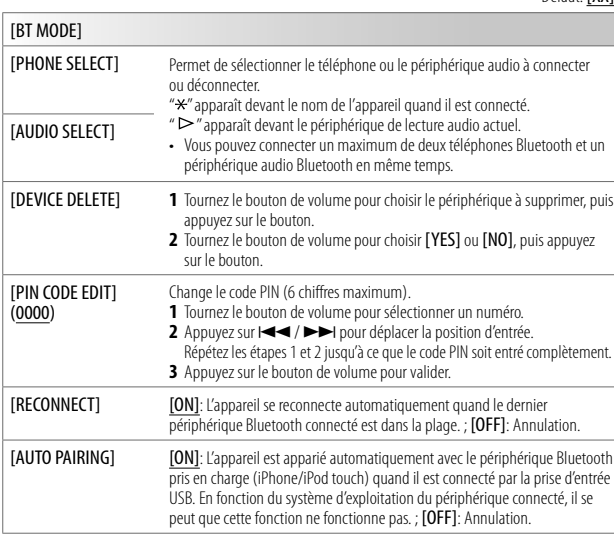

#### **IINITIALIZET** [YES]: Initialise tous les réglages Bluetooth (y compris le pairage mémorisé, le répertoire téléphonique, etc.). : [NO]: Annulation.

#### Mode de vérification Bluetooth

Vous pouvez vérifier la connectivité du profile pris en charge entre le périphérique Bluetooth et l'appareil.

- · Assurez-vous qu'il n'y aucun périphérique Bluetooth apparié.
- 1 Maintenez enfoncée ... "PLEASE PAIR YOUR PHONE PIN 0000" apparaît sur l'affichage.
- 2 Recherchez et sélectionnez le nom de votre récepteur ("PP-BT-RADIO") sur le périphérique Bluetooth.
- 3 Utilisez le périphérique Bluetooth pour valider le pairage. "TESTING" clignote sur l'affichage.

#### Le résultat de la connectivité (OK ou NG) apparaît après la vérification.

PAIRING: État du pairage

Dáfaut: **[YY]** 

- Compatibilité avec le Profile mains libres (HFP) HF CNT:
- AUD CNT: Compatibilité avec le Profile de distribution audio avancé (A2DP)
- $PR \bigcap \cdot$ Compatibilité avec le Profile d'accès au répertoire d'adresses (PBAP)

Pour annuler le mode de vérification, maintenez enfoncée  $\bigcirc$  SRC pour mettre l'appareil hors tension.

#### **Bluetooth - Audio**

- · Les opérations et les indications de l'affichage peuvent différer en fonction de leur disponibilité sur le périphérique connecté.
- · En fonction du périphérique connecté, il se peut que certains fonctions ne fonctionne pas avec votre appareil.

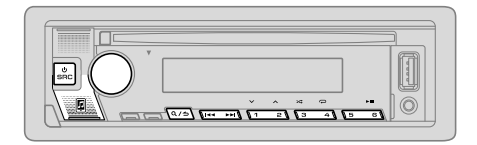

Quand la source est BT AUDIO, vous pouvez vous connecter à cinq périphériques audio Bluetooth et commuter parmi ces cinq périphériques.

#### Écoute du lecteur audio via Bluetooth

- 1 Appuyez répétitivement sur  $\bigcirc$ SRC pour sélectionner BT AUDIO. · Appuyer sur a permet d'accéder directement à BT AUDIO.
- 2 Commandez le lecteur audio via Bluetooth pour démarrer la lecture.

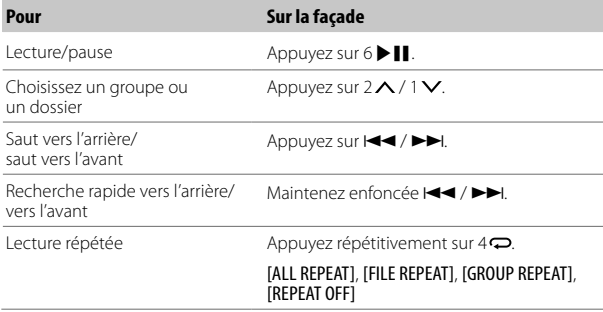

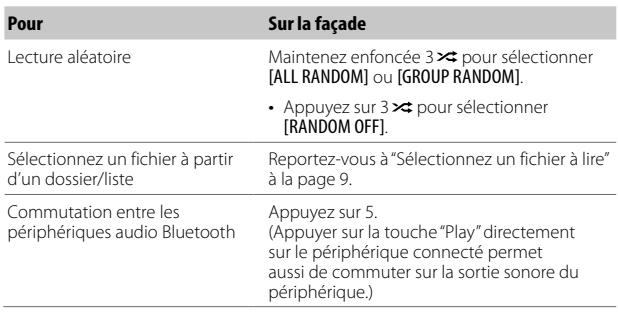

## Écoute de l'iPod/iPhone via Bluetooth

Vous pouvez écouter des morceaux sur l'iPod/iPhone via Bluetooth sur cet appareil.

### Appuyez répétitivement sur  $\bigcirc$  SRC pour sélectionner iPod BT.

- · Vous pouvez commander iPod/iPhone de la même façon que iPod/iPhone via prise d'entrée USB. (Page 7)
- Si vous branchez un iPod/iPhone sur la prise d'entrée USB pendant l'écoute d'une source iPod BT, la source change automatiquement sur iPod USB. Appuyez USRC pour sélectionner la source iPod BT si le périphérique est toujours connecté via Bluetooth.

**FRANCAIS**  $\sqrt{17}$ 

## **Réglages audio**

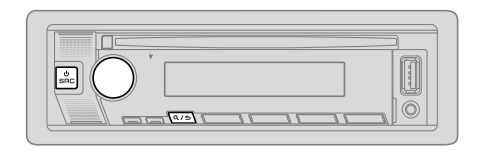

- 
- Appuyez sur le bouton de volume pour entrer [FUNCTION]. Tournez le bouton de volume pour sélectionner un élément (voir le tableau
- suivant), puis appuyez sur le bouton. Répétez l'étape 2 jusqu'à ce que l'élément souhaité soit sélectionné ou activé.
- 4 Maintenez enfoncée  $Q/\blacktriangle$  pour quitter.

Pour retourner à l'option de réglage précédente, appuyez sur  $\mathbf{Q}/\blacktriangle$ .

Défaut: [XX]

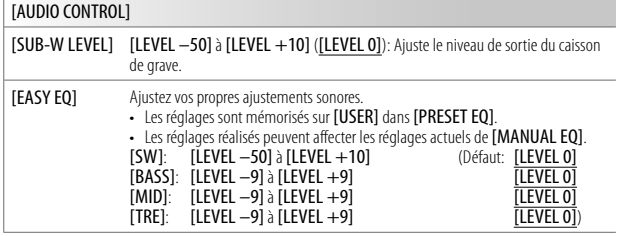

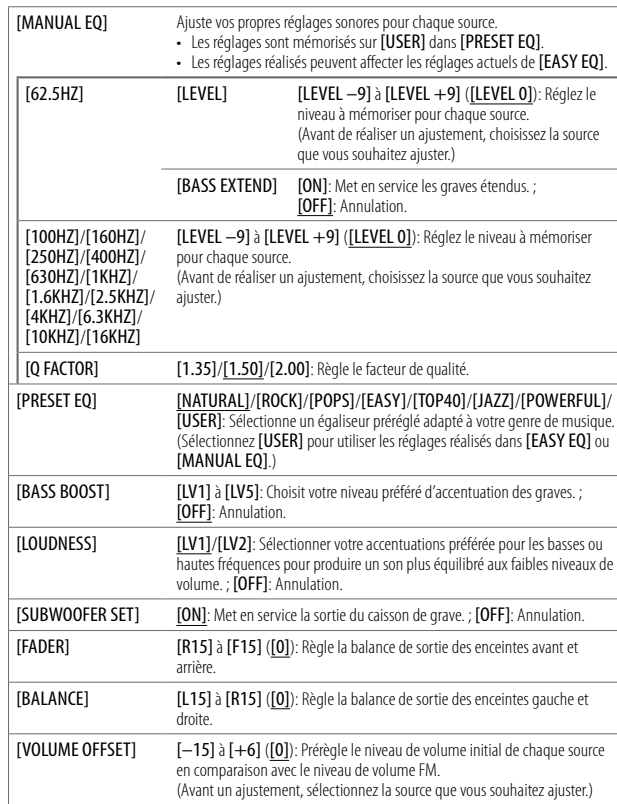

## **Réglages audio**

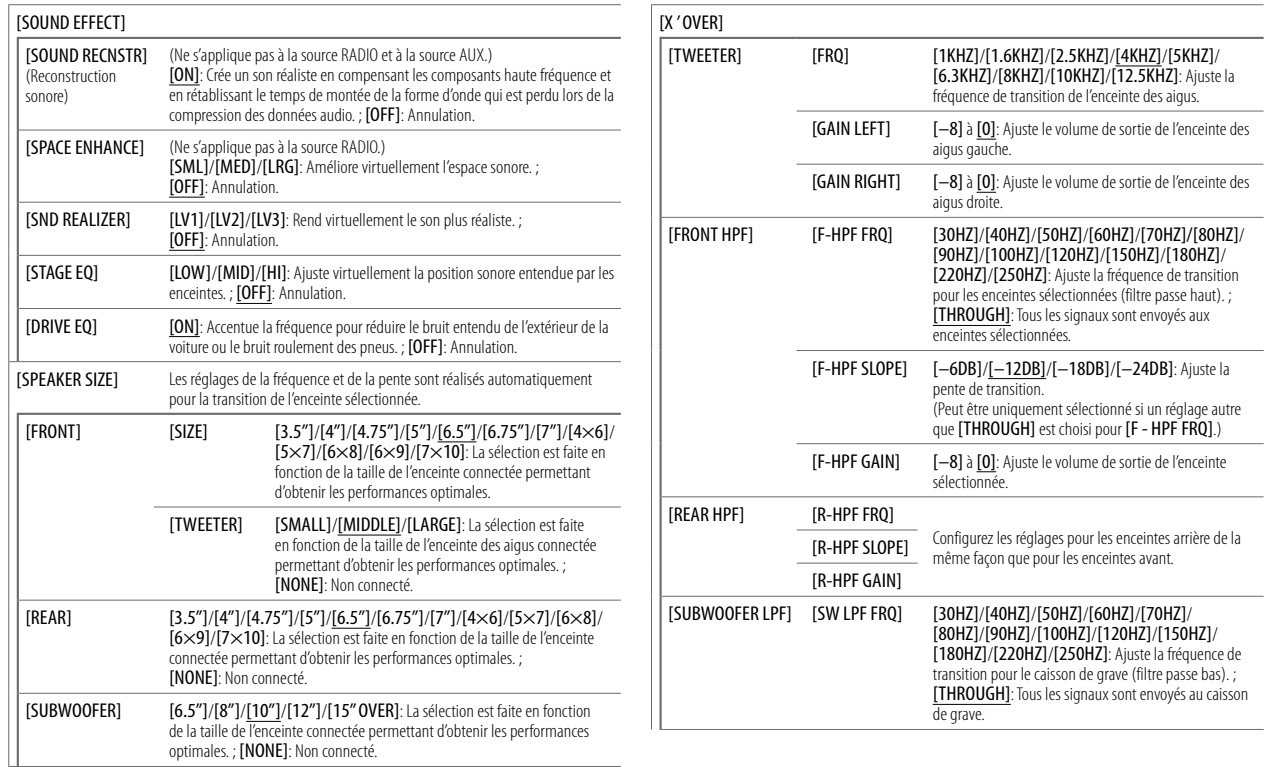

## **Réglages audio**

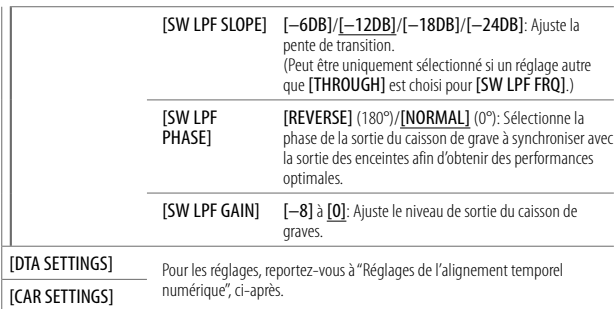

- L'élément suivant est sélectionnable uniquement si [SWITCH PREOUT] est réglé sur [SUB-W] (page 5):  $\ddot{\phantom{0}}$ 
	- $-$  [SUB-W LEVEL]
	- $-$  [SUBWOOFER SET]
	- **[SW LEVEL]** de **[EASY E0]**
	- **[SUBWOOFER]** de **[SPEAKER SIZE]**
	- **[SUBWOOFER LPF]** de **[X' OVER]**
	- [SUBWOOFER] de [DISTANCE] et [GAIN] dans [DTA SETTINGS]
- L'élément suivant est sélectionnable uniquement si **[SUBWOOFER SET]** est réglé sur [ON] (page 18):  $\ddot{\phantom{0}}$
- $-$  [SUB-W LEVEL]
- $-$  [SW LEVEL] de [EASY E0]
- [SUBWOOFER] de [SPEAKER SIZE]
- 
- [SUBWOOFER LPF] de [X ' OVER]<br>– [SUBWOOFER] de [DISTANCE] et [GAIN] dans [DTA SETTINGS]
- · L'élément suivant est sélectionnable uniquement si un autre réglage que [NONE] est sélectionné pour [TWEETER], [REAR] et [SUBWOOFER] de [SPEAKER SIZE]:
- $-$  [TWEETER], [REAR HPF], [SUBWOOFER LPF] de [X'OVER]

## Réglages d'affichage

Identification de zone pour les réglages de la luminosité

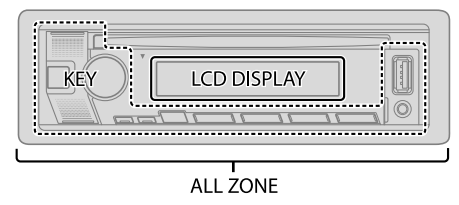

### **Réglez le gradateur**

#### Maintenez DISP (DIM) enfoncé pour activer/désactiver le gradateur.

• Une fois que vous avez maintenu enfoncé ce bouton, le réglage [DIMMER] (page 21) est remplacé par le nouveau.

### **Changez les réglages d'affichage**

- Appuyez sur le bouton de volume pour entrer [FUNCTION].
- 2 Tournez le bouton de volume pour choisir un élément (page 21), puis appuyez sur le bouton.
- Répétez l'étape 2 jusqu'à ce que l'élément souhaité soit sélectionné/activé ou suivez les instructions données pour l'élément sélectionné.
- 4 Maintenez enfoncée  $Q/\blacktriangle$  pour quitter.

Pour retourner à l'option de réglage précédente, appuvez sur  $\mathsf{Q}/\spadesuit$ 

## **3ÏHMBHFTEBGGJDIBHF \*OTUBMMBUJPO\$POOFYJPO**

Défaut: [XX]

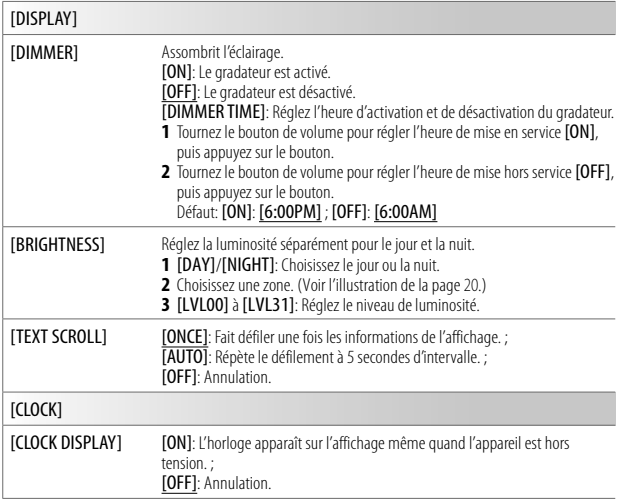

## **Retrait de l'appareil**

Insérez les clés d'extraction profondément dans les fentes de chaque côté, puis suivez les flèches indiquées sur l'illustration.

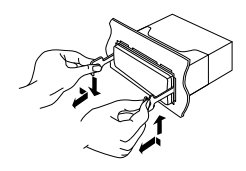

## **Connexion d'appareils extérieurs**

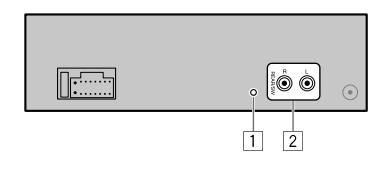

### **No. Pièce**

11 Connecteur femelle d'entrée du microphone (Page 12)

2 Prises de sortie

REAR/SW: Sortie arrière/caisson de grave

• Lors de la connexion d'un amplificateur extérieur aux prises de sortie de cet appareil, connectez solidement le fil de masse de l'amplificateur au châssis de la voiture pour éviter d'endommager l'appareil.

## **Installation/Connexion**

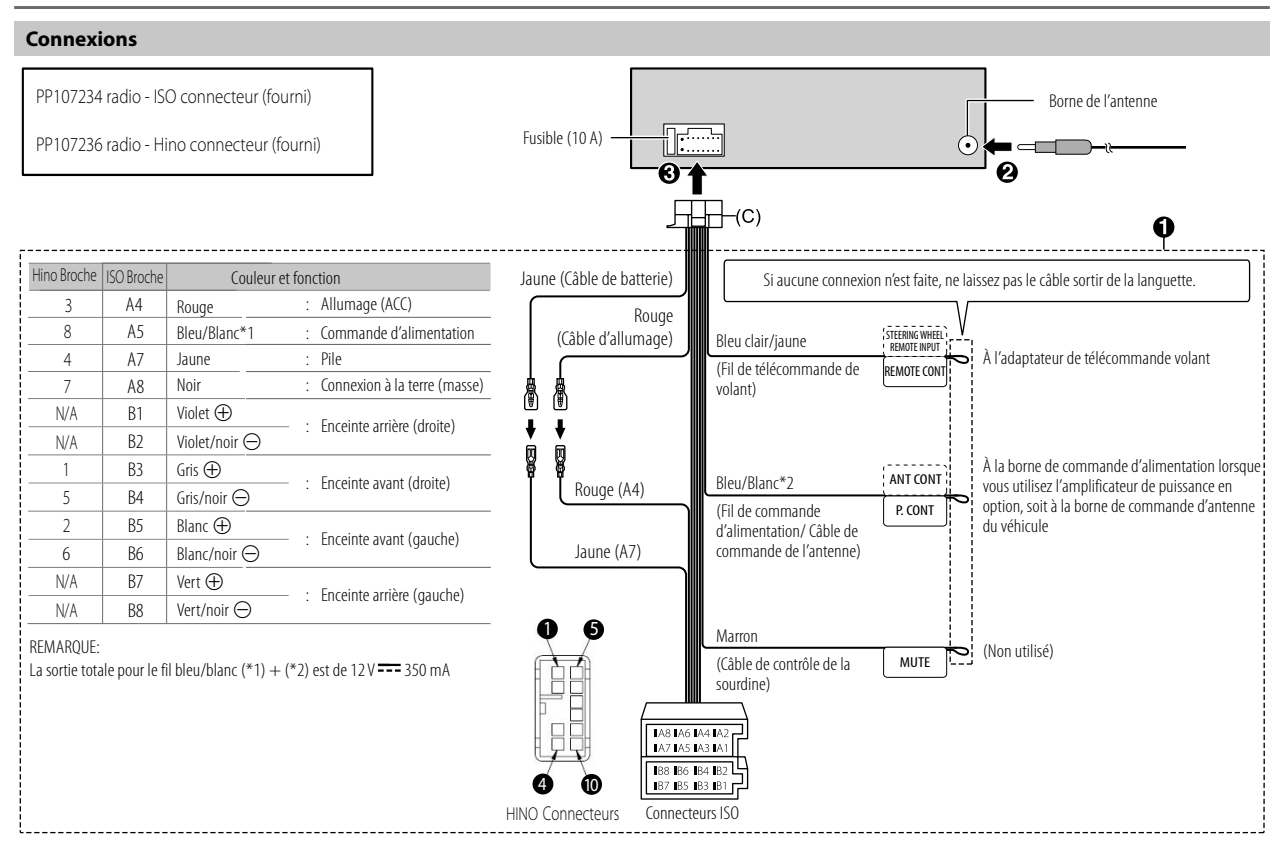

(22) FRANÇAIS

## **Références**

### **Plus d'informations**

#### **Généralités**

• Cet appareil ne peut lire que les CD suivants:

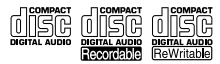

### **Fichiers pouvant être lus**

- Fichier audio reproductible: Pour les disques: MP3 (.mp3), WMA (.wma), AAC (.aac) Pour les périphériques USB à mémoire de grande capacité: MP3 (.mp3), WMA (.wma), AAC (.aac), AAC (.m4a), WAV (.wav), FLAC (.flac)
- Supports de disque compatibles: CD-R/CD-RW/CD-ROM
- Formats de fichiers de disques compatibles: ISO 9660 Niveau 1/2, Joliet, Nom de fichier étendu
- Systèmes de fichier de périphérique USB compatibles: FAT12, FAT16, FAT32 Même quand les fichiers audio sont conformes aux normes établies ci-dessus, il est possible que la lecture ne soit pas possible suivant le type ou les conditions du support ou périphériques. Un fichier AAC (.m4a) dans un CD codé par iTunes ne peut pas être lu sur cet appareil.

### **Disques ne pouvant pas être lus**

- Disques qui ne sont pas ronds.
- Disques avec des colorations sur la surface d'enregistrement ou disques sales.
- Disques enregistrables/réinscriptibles qui n'ont pas été finalisés.
- CD de 8 cm. Essayer d'insérer un disque à l'aide d'un adaptateur peut entraîner un dysfonctionnement de l'appareil.

### **À propos des périphériques USB**

- Vous ne pouvez pas connecter un périphérique USB via un hub USB.
- La connexion d'un câble dont la longueur totale dépasse 5 m peut avoir pour conséquence un fonctionnement anormal de la lecture.
- Cet appareil ne peut pas reconnaître les périphériques USB dont l'alimentation n'est pas de 5 V et dépasse 1,5 A.

## **À propos de l'iPod/iPhone**

- Made for
	- iPod touch (6th generation)
	- iPhone 5S, 6, 6 Plus, 6S, 6S Plus, SE, 7, 7 Plus, 8, 8 Plus, X, XS, XS MAX, XR (iOS 12.1 ou ultérieur)
- Il n'est pas possible de parcourir les fichiers vidéo sur le menu "Videos" en mode [MODE OFF].
- L'ordre des morceaux affichés sur le menu de sélection de cet appareil peut être différent de celui de iPod/iPhone.
- Il n'est pas possible d'utiliser un iPod lorsque " $\checkmark$ " est affiché sur l'iPod.
- En fonction de la version du système d'exploitation de l'iPod/iPhone, certaines fonctions peuvent ne pas être utilisables sur cet appareil.

## **À propos de Spotify**

- Prise en charge par l'application Spotify:
- iPhone 5S, 6, 6 Plus, 6S, 6S Plus, SE, 7, 7 Plus, 8, 8 Plus, X, XS, XS MAX, XR (iOS 12.1 ou ultérieur)
- iPod touch (6th generation)
- Android OS 4.0.3 ou ultérieur
- Spotify est un service tiers, et par conséquent les spécifications sont sujettes à changement sans notification préalable. Par conséquent, la compatibilité peut réduite ou certains services ou même tous les services peuvent devenir indisponibles.
- Certaines fonction de Spotify ne peuvent pas être utilisées à partir de cet appareil.
- Pour les problèmes lors de l'utilisation de l'application, veuillez contacter Spotify à <www.spotify.com>.

## **Références**

## **Changez l'information sur l'affichage**

Chaque fois que vous appuyez sur DISP, les informations affichées changent.<br>• Si aucune information n'est disponible ou si aucune information n'est enregistrée, "NO TEXT", "NO INFO",<br>• ou une autre information (par ex. le

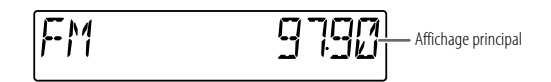

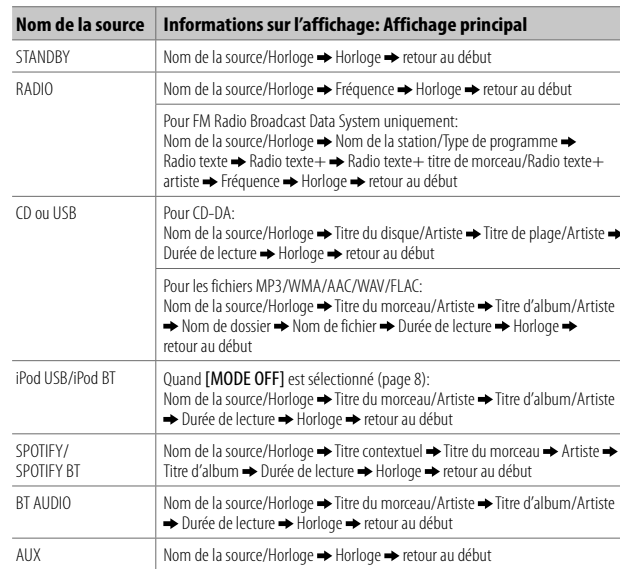

# Guide de dépannage

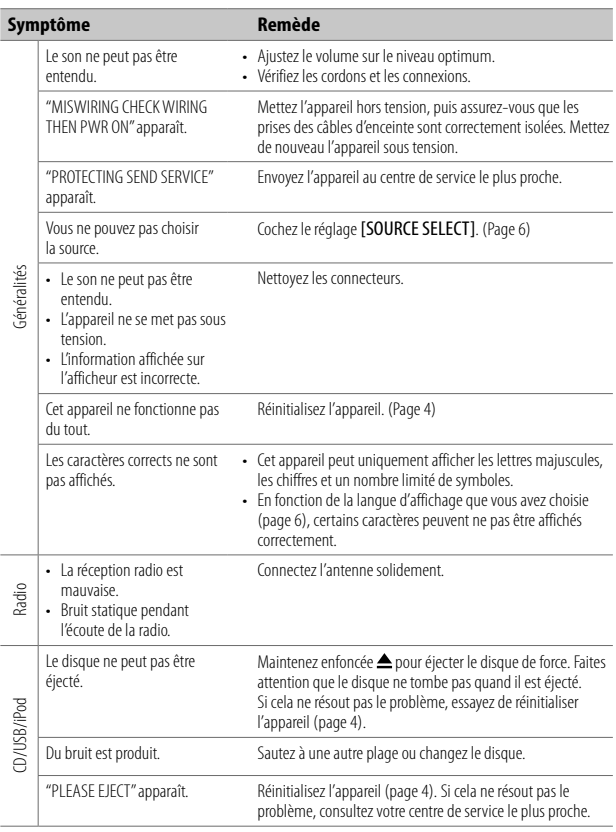

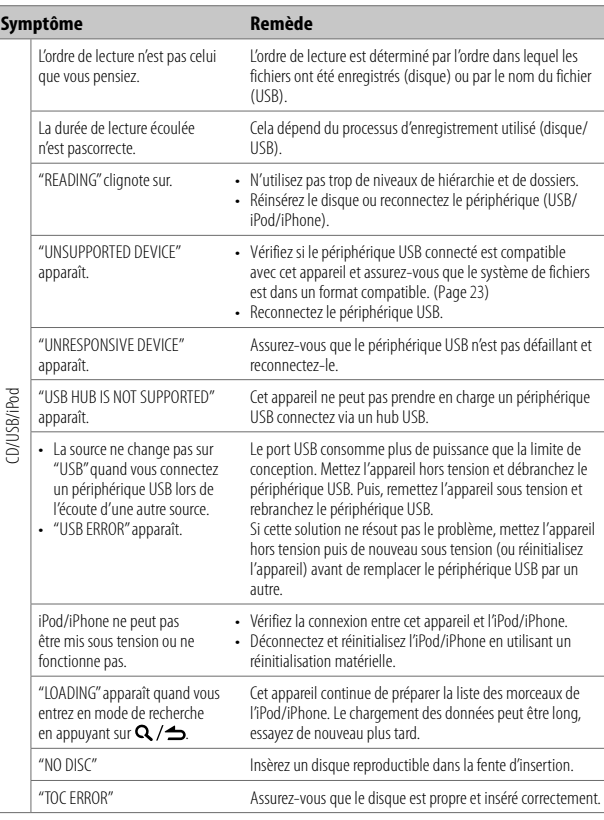

## **Guide de dépannage**

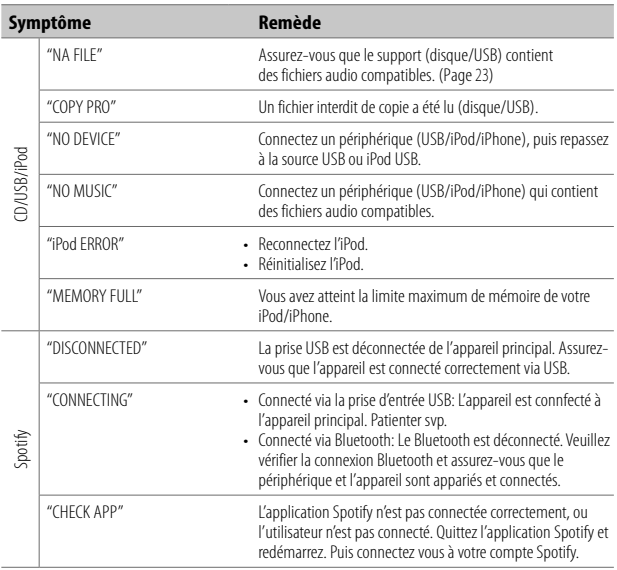

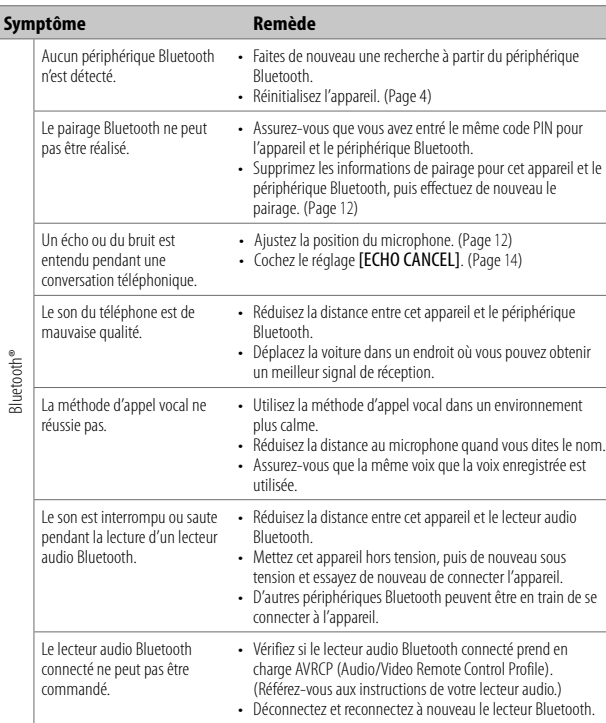

## **Guide de dépannage**

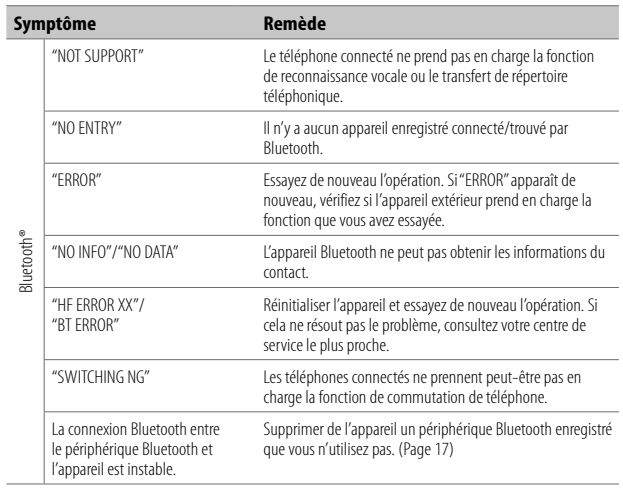

# **Spécifications**

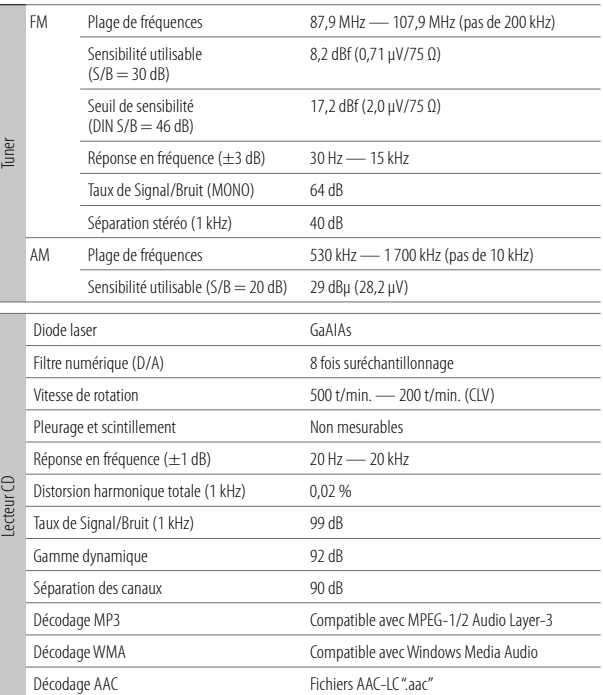

## **Spécifications**

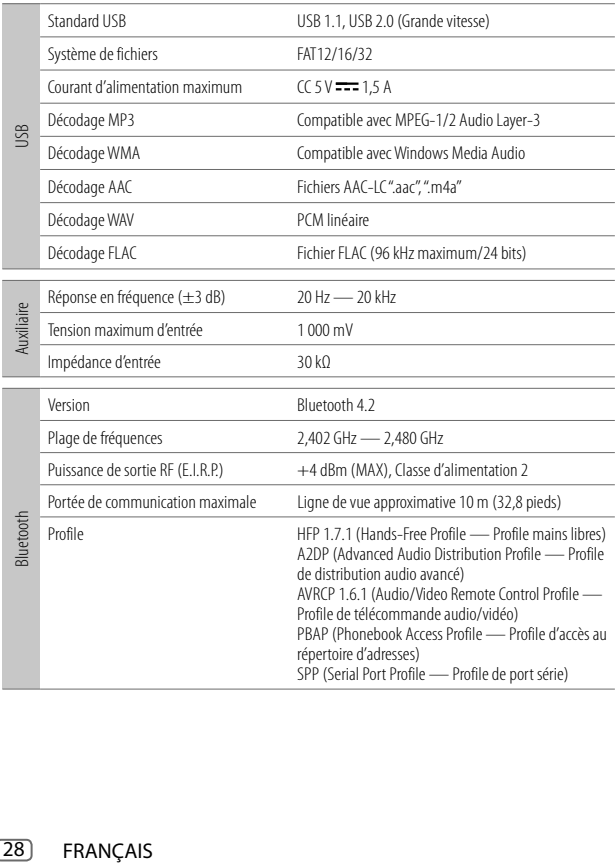

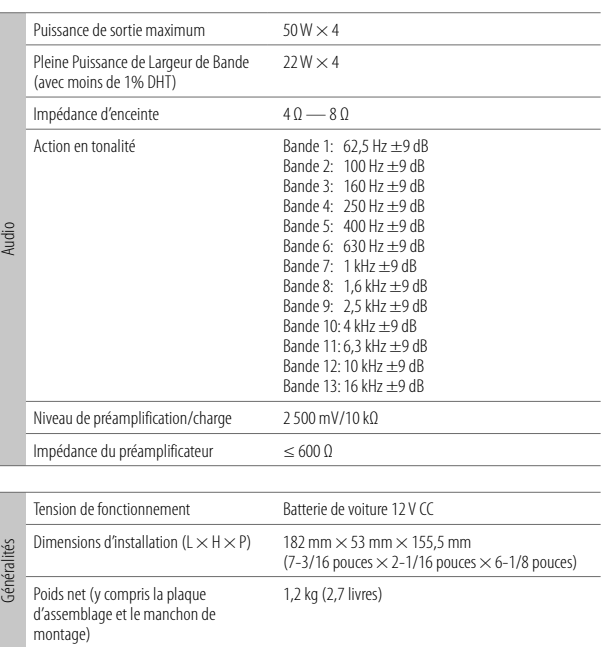

Sujet à changement sans notification.

**Información acerca de la eliminación de equipos eléctricos y electrónicos al final de la vida útil (aplicable a los países que hayan adoptado sistemas independientes de recogida de residuos)**

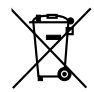

i

Los productos con el símbolo de un contenedor con ruedas tachado no podrán ser desechados como residuos domésticos. Los equipos eléctricos y electrónicos al final de la vida útil, deberán ser reciclados en instalaciones que puedan dar el tratamiento adecuado a estos productos y a sus subproductos residuales correspondientes. Póngase en contacto con su administración local para obtener información sobre el punto de recogida más cercano. Un tratamiento correcto del reciclaje y la eliminación de residuos ayuda a conservar los recursos y evita al mismo tiempo efectos perjudiciales en la salud y el medio ambiente.

#### **Informação sobre a eliminação de pilhas**

Este produto não deve ser eliminado como lixo doméstico geral. Devolva a pilha usada ao revendedor ou entidade autorizada para que a mesma seja devolvida ao fabricante ou importador.

A reciclagem e a eliminação de lixo de maneira apropriada ajudarão a conservar os recursos naturais ao mesmo tempo que prevenirão os efeitos prejudicais à nossa saúde e ao meio ambiente.

#### **FCC CAUTION**

Changes or modifications not expressly approved by the party responsible for compliance could void the user's authority to operate the equipment.

NOTE: This equipment has been tested and found to comply with the limits for a Class B digital device, pursuant to part 15 of the FCC Rules. These limits are designed to provide reasonable protection against harmful interference in a residential installation. This equipment generates, uses and can radiate radio frequency energy and, if not installed and used in accordance with the instructions, may cause harmful interference to radio communications. However, there is no guarantee that interference will not occur in a particular installation. If this equipment does cause harmful interference to radio or television reception, which can be determined by turning the equipment off and on, the user is encouraged to try to correct the interference by one or more of the following measures:

- Reorient or relocate the receiving antenna.
- Increase the separation between the equipment and receiver.
- Connect the equipment into an outlet on a circuit different from that to which the receiver is connected.
- Consult the dealer or an experienced radio/TV technician for help.

#### **Declaration of Conformity**

Pana-Pacific, Inc. 838 N Laverne Avenue Fresno, CA 93727 (800) 726-2636

THIS DEVICE COMPLIES WITH PART 15 OF THE FCC RULES. OPERATION IS SUBJECT TO THE FOLLOWING TWO CONDITIONS:

- (1) THIS DEVICE MAY NOT CAUSE HARMFUL INTERFERENCE, AND
- (2) THIS DEVICE MUST ACCEPT ANY INTERFERENCE RECEIVED, INCLUDING INTERFERENCE THAT MAY CAUSE UNDESIRED OPERATION.

#### **ISED CAUTION**

This device contains licence-exempt transmitter(s)/receiver(s) that comply with Innovation, Science and Economic Development Canada's licence-exempt RSS(s). Operation is subject to the following two conditions:

- 1. This device may not cause interference.
- 2. This device must accept any interference, including interference that may cause undesired operation of the device.

#### **ATTENTION ISED**

L'émetteur/récepteur exempt de licence contenu dans le présent appareil est conforme aux CNR d'Innovation, Sciences et Développement économique Canada applicables aux appareils radio exempts de licence. L'exploitation est autorisée aux deux conditions suivantes :

- 1. L'appareil ne doit pas produire de brouillage.<br>2. L'appareil doit accepter tout brouillage radioe
- 2. L'appareil doit accepter tout brouillage radioélectrique subi, même si le brouillage est susceptible d'en compromettre le fonctionnement.

Contains Bluetooth Module FCC ID: ZWY88112 IC ID: 12033A-88112

This transmitter must not be co-located or operated in conjunction with any other antenna or transmitter.

#### **CAUTION**

This equipment complies with FCC/ISED radiation exposure limits set forth for an uncontrolled environment and meets the FCC radio frequency (RF) Exposure Guidelines and RSS-102 of the ISED radio frequency (RF) Exposure rules. This equipment should be installed and operated keeping the radiator at least 20 cm or more away from person's body.

#### **ATTENTION**

Cet équipement est conforme aux limites d'exposition aux rayonnements énoncées pour un environnement non contrôlé et respecte les règles les radioélectriques (RF) de la FCC lignes directrices d'exposition et d'exposition aux fréquences radioélectriques (RF) CNR-102 de ISED. Cet équipement doit être installé et utilisé en gardant une distance de 20 cm ou plus entre le radiateur et le corps humain.

### **Para cumplimiento de la IFT:**

- "La operación de este equipo está sujeta a las siguientes dos condiciones:
- (1) es posible que este equipo o dispositivo no cause interferencia perjudicial y
- (2) este equipo o dispositivo debe aceptar cualquier interferencia, incluyendo la que pueda causar su operación no deseada"

ii

## **SOFTWARE LICENSE AGREEMENT**

The software embedded in the Product (hereinafter the "Licensed Software") provided by Licensor is copyrighted to or sublicensable by the Licensor, and this Agreement provides for the terms and conditions which Users shall follow in order to use the Licensed Software.

The User shall use the Licensed Software by agreeing with the terms of this Software License Agreement. This Agreement shall be deemed completed at the time the User (hereinafter the "User") initially used the Product in which the "Licensed Software" is embedded

The Licensed Software may include the software which has been licensed to the Licensor directly or indirectly from any third party. In such case, some third parties require the Users to follow their conditions for use separately from this Software License Agreement. Such software shall not be subject to this Agreement, and the Users are urged to read the "Important Notice concerning the Software" to be provided separately below.

#### **Article 1 General Provision**

The Licensor shall grant to the User a non-exclusive and non-transferable (other than the exceptional case referred to in Article 3, Paragraph 1) licensed to use the Licensed Software within the country of the User. (the country where the User bought the Product (hereinafter the "Country")

#### **Article 2 License**

- 1. The license granted under this Agreement shall be the right to use the Licensed Software in the Product.
- 2. The User shall not duplicate, copy, modify, add, translate or otherwise alter, or lease the Licensed Software and any related documents, whether in whole or in part.
- 3. The use of the Licensed Software shall be limited to personal purpose, and the Licensed Software shall not be distributed, licensed or sub-licensed whether it is for commercial purpose or not.
- 4. The User shall use the Licensed Software according to the directions described in the operation manual or help file, and is prohibited to use or duplicate any data in a manner violating the Copyright Law or any other laws and regulations by applying whole or a part of the Licensed Software.

#### **Article 3 Conditions for Grant of License**

- 1. When the User transfers the Product, it may also transfer the license to use the Licensed Software embedded in the Product (including any related materials, updates and upgrades) on condition that no original, copies or related materials continue in the possession of the User, and that the User shall cause the transferee to comply with this Software License Agreement.
- 2. The User shall not carry out reverse engineering, disassembling, decompiling or any other code analysis works in connection with the Licensed Software.

#### **Article 4 Right pertaining to the Licensed Software**

Any and all copyrights and other rights pertaining to the Licensed Software and related documents shall belong to the Licensor or the original holder of the right who granted to the Licensor the license or sublicense for the Licensed Software (hereinafter the "Original Rightholder"), and the User shall not be entitled to any right other than the license granted hereunder, in respect of the Licensed Software and any related documents.

#### **Article 5 Indemnification of Licensor**

- 1. Neither the Licensor nor the Original Rightholder shall be liable for any damage incurred by the User or any third party due to the exercise of the license granted to the User under this Agreement, unless otherwise restricted by law.
- 2. The Licensor will offer no guarantee for the merchantability, convertibility and consistency with certain objective of the Licensed Software.

#### **Article 6 Liability to Third Party**

If any dispute has arisen with any third party due to an infringement upon a copyright, patent or any other intellectual property right that was caused by the User's use of the Licensed Software, the User shall settle such dispute at its own cost and hold the Licensor and the Original Rightholder harmless from any inconvenience it may cause.

#### **Article 7 Confidentiality**

The User shall keep the confidentiality of such portion of the Licensed Software, related documents thereof or any other information to be granted under this Agreement, as well as the conditions of this Agreement as has not yet entered the public domain, and shall not disclose or divulge the same to any third party without approval of the Licensor.

#### **Article 8 Termination**

In case the User falls under any of the events described in the following items, the Licensor may immediately terminate this Agreement or claim that the User compensates for the damage incurred by the Licensor due to such event:

- (1) when the User violated any provision of this Agreement; or
- (2) when a petition has been filed against the User for an attachment, provisional attachment, provisional disposition or any other compulsory execution.

#### **Article 9 Destruction of the Licensed Software**

If this Agreement is terminated pursuant to the provision of Article 8, the User shall destroy the Licensed Software, any related documents and copies thereof within two (2) weeks from such date of termination.

#### **Article 10 Protection of Copyright**

- 1. The copyright and all the other intellectual property rights relating to the Licensed Software shall belong to the Licensor and the Original Rightholder, and in no event shall they be under the ownership of the User.
- 2. The User shall, whenever it uses the Licensed Software, comply with any laws relating to the copyright and other intellectual property rights.

#### **Article 11 Export Restriction**

- 1. It is prohibited to export the Licensed Software and any related documents outside the country of the User (including transmission thereof outside the country of the User via Internet of other communication tools).
- 2. The User shall understand that the Licensed Software shall be subject to the export restrictions adopted by the country of User and any other countries.
- 3. The User shall agree that the software will be subject to any and all applicable international and domestic laws (including the export control regulation of the country of User and any other countries, and any restrictions concerning the end-users, the use by end-users and importing countries to be provided by the country of User and any other countries, and any other governmental authorities).

#### **Article 12 Miscellaneous**

- 1. In the event any part of this Agreement is invalidated by operation of law, the residual provisions shall continue in force.
- 2. Matters not stipulated in this Agreement or any ambiguity or question raised in the construction of this Agreement shall be provided or settled upon good-faith consultation between the Licensor and the User.
- 3. The Licensor and the User hereby agree that this Agreement is governed by the laws of Japan, and any dispute arising from, and relating to the rights and obligations under, this Agreement shall be submitted to the exclusive jurisdiction of the Tokyo District Court for its first instance.

## **Important Notice concerning the Software**

-jansson

Copyright (c) 2009-2012 Petri Lehtinen <petri@digip.org>

Permission is hereby granted, free of charge, to any person obtaining a copy of this software and associated documentation files (the "Software"), to deal in the Software without restriction, including without limitation the rights to use, copy, modify, merge, publish, distribute, sublicense, and/or sell copies of the Software, and to permit persons to whom the Software is furnished to do so, subject to the following conditions:

The above copyright notice and this permission notice shall be included in all copies or substantial portions of the Software.

THE SOFTWARE IS PROVIDED "AS IS", WITHOUT WARRANTY OF ANY KIND, EXPRESS OR IMPLIED, INCLUDING BUT NOT LIMITED TO THE WARRANTIES OF MERCHANTABILITY, FITNESS FOR A PARTICULAR PURPOSE AND NONINFRINGEMENT. IN NO EVENT SHALL THE AUTHORS OR COPYRIGHT HOLDERS BE LIABLE FOR ANY CLAIM, DAMAGES OR OTHER LIABILITY, WHETHER IN AN ACTION OF CONTRACT, TORT OR OTHERWISE, ARISING FROM, OUT OF OR IN CONNECTION WITH THE SOFTWARE OR THE USE OR OTHER DEALINGS IN THE **SOFTWARE** 

#### -cJSON

#### Copyright (c) 2009 Dave Gamble

Permission is hereby granted, free of charge, to any person obtaining a copy of this software and associated documentation files (the "Software"), to deal in the Software without restriction, including without limitation the rights to use, copy, modify, merge, publish, distribute, sublicense, and/or sell copies of the Software, and to permit persons to whom the Software is furnished to do so, subject to the following conditions:

The above copyright notice and this permission notice shall be included in all copies or substantial portions of the Software.

THE SOFTWARE IS PROVIDED "AS IS", WITHOUT WARRANTY OF ANY KIND, EXPRESS OR IMPLIED, INCLUDING BUT NOT LIMITED TO THE WARRANTIES OF MERCHANTABILITY, FITNESS FOR A PARTICULAR PURPOSE AND NONINFRINGEMENT. IN NO EVENT SHALL THE AUTHORS OR COPYRIGHT HOLDERS BE LIABLE FOR ANY CLAIM, DAMAGES OR OTHER LIABILITY, WHETHER IN AN ACTION OF CONTRACT, TORT OR OTHERWISE, ARISING FROM, OUT OF OR IN CONNECTION WITH THE SOFTWARE OR THE USE OR OTHER DEALINGS IN THE SOFTWARE.

#### -CMP

The MIT License (MIT) Copyright (c) 2014 Charles Gunyon

Permission is hereby granted, free of charge, to any person obtaining a copy of this software and associated documentation files (the "Software"), to deal in the Software without restriction, including without limitation the rights to use, copy, modify, merge, publish, distribute, sublicense, and/or sell copies of the Software, and to permit persons to whom the Software is furnished to do so, subject to the following conditions:

The above copyright notice and this permission notice shall be included in all copies or substantial portions of the Software.

THE SOFTWARE IS PROVIDED "AS IS", WITHOUT WARRANTY OF ANY KIND, EXPRESS OR IMPLIED, INCLUDING BUT NOT LIMITED TO THE WARRANTIES OF MERCHANTABILITY, FITNESS FOR A PARTICULAR PURPOSE AND NONINFRINGEMENT. IN NO EVENT SHALL THE AUTHORS OR COPYRIGHT HOLDERS BE LIABLE FOR ANY CLAIM, DAMAGES OR OTHER LIABILITY, WHETHER IN AN ACTION OF CONTRACT, TORT OR OTHERWISE, ARISING FROM, OUT OF OR IN CONNECTION WITH THE SOFTWARE OR THE USE OR OTHER DEALINGS IN THE **SOFTWARE** 

#### nanopb

Copyright (c) 2011 Petteri Aimonen <ipa at nanopb.mail.kapsi.fi>

This software is provided 'as-is', without any express or implied warranty. In no event will the authors be held liable for any damages arising from the use of this software.

Permission is granted to anyone to use this software for any purpose, including commercial applications, and to alter it and redistribute it freely, subject to the following restrictions:

- 1. The origin of this software must not be misrepresented; you must not claim that you wrote the original software. If you use this software in a product, an acknowledgment in the product documentation would be appreciated but is not required.
- 2. Altered source versions must be plainly marked as such, and must not be misrepresented as being the original software.
- 3. This notice may not be removed or altered from any source distribution.

### sha2

AUTHOR: Aaron D. Gifford - http://www.aarongifford.com/ Copyright (c) 2000-2001, Aaron D. Gifford All rights reserved.

You may obtain a copy of the license at https://opensource.org/licenses/BSD-3-Clause

THE SOFTWARE IS PROVIDED "AS IS", WITHOUT WARRANTY OF ANY KIND, EXPRESS OR IMPLIED, INCLUDING BUT NOT LIMITED TO THE WARRANTIES OF MERCHANTABILITY, FITNESS FOR A PARTICULAR PURPOSE AND NONINFRINGEMENT. IN NO EVENT SHALL THE AUTHORS OR COPYRIGHT HOLDERS BE LIABLE FOR ANY CLAIM, DAMAGES OR OTHER LIABILITY, WHETHER IN AN ACTION OF CONTRACT, TORT OR OTHERWISE, ARISING FROM, OUT OF OR IN CONNECTION WITH THE SOFTWARE OR THE USE OR OTHER DEALINGS IN THE **SOFTWARE** 

#### Posix

#### Copyright (c) 1990, 1993

The Regents of the University of California. All rights reserved.

Redistribution and use in source and binary forms, with or without modification, are permitted provided that the following conditions are met:

- 1. Redistributions of source code must retain the above copyright notice, this list of conditions and the following disclaimer.
- 2. Redistributions in binary form must reproduce the above copyright notice, this list of conditions and the following disclaimer in the documentation and/or other materials provided with the distribution.
- 3. All advertising materials mentioning features or use of this software must display the following acknowledgement:

This product includes software developed by the University of California, Berkeley and its contributors.

4. Neither the name of the University nor the names of its contributors may be used to endorse or promote products derived from this software without specific prior written permission.

Copyright (C) 1993 by Sun Microsystems, Inc. All rights reserved.

Developed at SunPro, a Sun Microsystems, Inc. business.

Permission to use, copy, modify, and distribute this software is freely granted, provided that this notice is preserved.

Copyright (C) 1991-2, RSA Data Security, Inc. Created 1991. All rights reserved.

License to copy and use this software is granted provided that it is identified as the "RSA Data Security, Inc. MD4 Message-Digest Algorithm" in all material mentioning or referencing this software or this function.

v

Copyright (c) 1995, 1996 Carnegie-Mellon University. All rights reserved.

Author: Chris G. Demetriou

Permission to use, copy, modify and distribute this software and its documentation is hereby granted, provided that both the copyright notice and this permission notice appear in all copies of the software, derivative works or modified versions, and any portions thereof, and that both notices appear in supporting documentation.

CARNEGIE MELLON ALLOWS FREE USE OF THIS SOFTWARE IN ITS "AS IS" CONDITION. CARNEGIE MELLON DISCLAIMS ANY LIABILITY OF ANY KIND FOR ANY DAMAGES WHATSOEVER RESULTING FROM THE USE OF THIS SOFTWARE.

Carnegie Mellon requests users of this software to return to

Software Distribution Coordinator or Software.Distribution@CS.CMU.EDU School of Computer Science Carnegie Mellon University Pittsburgh PA 15213-3890

any improvements or extensions that they make and grant Carnegie the rights to redistribute these changes.

License is also granted to make and use derivative works provided that such works are identified as "derived from the RSA Data Security, Inc. MD4 Message-Digest Algorithm" in all material mentioning or referencing the derived work.

RSA Data Security, Inc. makes no representations concerning either the merchantability of this software or the suitability of this software for any particular purpose. It is provided "as is" without express or implied warranty of any kind.

Copyright (c) 1993 Martin Birgmeier All rights reserved.

You may redistribute unmodified or modified versions of this source code provided that the above copyright notice and this and the following conditions are retained.

This software is provided ``as is'', and comes with no warranties of any kind. I shall in no event be liable for anything that happens to anyone/anything when using this software.

These notices must be retained in any copies of any part of this documentation and/or software.

#### T-Kernel 2.0

This product uses the source code of T-Kernel 2.0 under T-License 2.0 granted by T-Engine Forum (www.tron.org)

BSD-3-Clause Copyright (c) 2000-2001, Aaron D. Gifford All rights reserved. You may obtain a copy of the license at https://opensource.org/licenses/BSD-3-Clause

THE SOFTWARE IS PROVIDED "AS IS", WITHOUT WARRANTY OF ANY KIND, EXPRESS OR IMPLIED, INCLUDING BUT NOT LIMITED TO THE WARRANTIES OF MERCHANTABILITY, FITNESS FOR A PARTICULAR PURPOSE AND NONINFRINGEMENT. IN NO EVENT SHALL THE AUTHORS OR COPYRIGHT HOLDERS BE LIABLE FOR ANY CLAIM, DAMAGES OR OTHER LIABILITY, WHETHER IN AN ACTION OF CONTRACT, TORT OR OTHERWISE, ARISING FROM, OUT OF OR IN CONNECTION WITH THE SOFTWARE OR THE USE OR OTHER DEALINGS IN THE **SOFTWARE** 

#### LFS Subsystem

Copyright The Regents of the University of California. All rights reserved.

You may obtain a copy of the license at https://directory.fsf.org/wiki/License:BSD-4-Clause

THE SOFTWARE IS PROVIDED "AS IS", WITHOUT WARRANTY OF ANY KIND, EXPRESS OR IMPLIED, INCLUDING BUT NOT LIMITED TO THE WARRANTIES OF MERCHANTABILITY, FITNESS FOR A PARTICULAR PURPOSE AND NONINFRINGEMENT. IN NO EVENT SHALL THE AUTHORS OR COPYRIGHT HOLDERS BE LIABLE FOR ANY CLAIM, DAMAGES OR OTHER LIABILITY, WHETHER IN AN ACTION OF CONTRACT, TORT OR OTHERWISE, ARISING FROM, OUT OF OR IN CONNECTION WITH THE SOFTWARE OR THE USE OR OTHER DEALINGS IN THE **SOFTWARE** 

Accordo2 Player Apache License Licensed under the Apache License, Version 2.0, January 2004(the "License"); You may obtain a copy of the license at http://www.apache.org/licenses/LICENSE-2.0

THE SOFTWARE IS PROVIDED "AS IS", WITHOUT WARRANTY OF ANY KIND, EXPRESS OR IMPLIED, INCLUDING BUT NOT LIMITED TO THE WARRANTIES OF MERCHANTABILITY, FITNESS FOR A PARTICULAR PURPOSE AND NONINFRINGEMENT. IN NO EVENT SHALL THE AUTHORS OR COPYRIGHT HOLDERS BE LIABLE FOR ANY CLAIM, DAMAGES OR OTHER LIABILITY, WHETHER IN AN ACTION OF CONTRACT, TORT OR OTHERWISE, ARISING FROM, OUT OF OR IN CONNECTION WITH THE SOFTWARE OR THE USE OR OTHER DEALINGS IN THE **SOFTWARE** 

- Windows Media is a registered trademark or trademark of Microsoft Corporation in the United States and/or other countries. This product is protected by certain intellectual property rights of Microsoft. Use or distribution of such technology outside of this product is prohibited without a license from Microsoft.
- Use of the Made for Apple badge means that an accessory has been designed to connect specifically to the Apple product(s) identified in the badge and has been certified by the developer to meet Apple performance standards. Apple is not responsible for the operation of this device or its compliance with safety and regulatory standards. Please note that the use of this accessory with an Apple product may affect wireless performance.
- Apple, iPhone, iPod, iPod touch, and iTunes are trademarks of Apple Inc., registered in the U.S. and other countries.
- IOS is a trademark or registered trademark of Cisco in the U.S. and other countries and is used under license.
- Android is a trademark of Google LLC.
- SPOTIFY and the Spotify logo are among the registered trademarks of Spotify AB.
- The Bluetooth® word mark and logos are registered trademarks owned by Bluetooth SIG, Inc. Other trademarks and trade names are those of their respective owners.

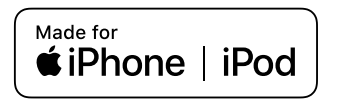

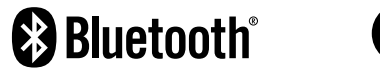

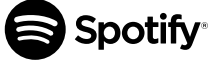